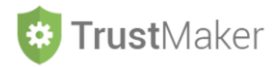

# **CONFIGURAZIONE** *TRUST*

# Nella sezione **CONFIGURAZIONE** *TRUST* si gestisce l'**inserimento**:

- delle **informazioni essenziali** relative al *trust* **da istituire** o **già istituito;**
- dei **dati del cliente**;
- dei **dati del** *trust* quando viene **istituito**;
- della **parte iniziale del testo** che comparirà nel **rendiconto annuale**;
- degli eventuali **sottofondi**;
- dei dati per **configurare la mail** del *trust*.

#### **MY PROGETTO SP1 - ABC TRUST**

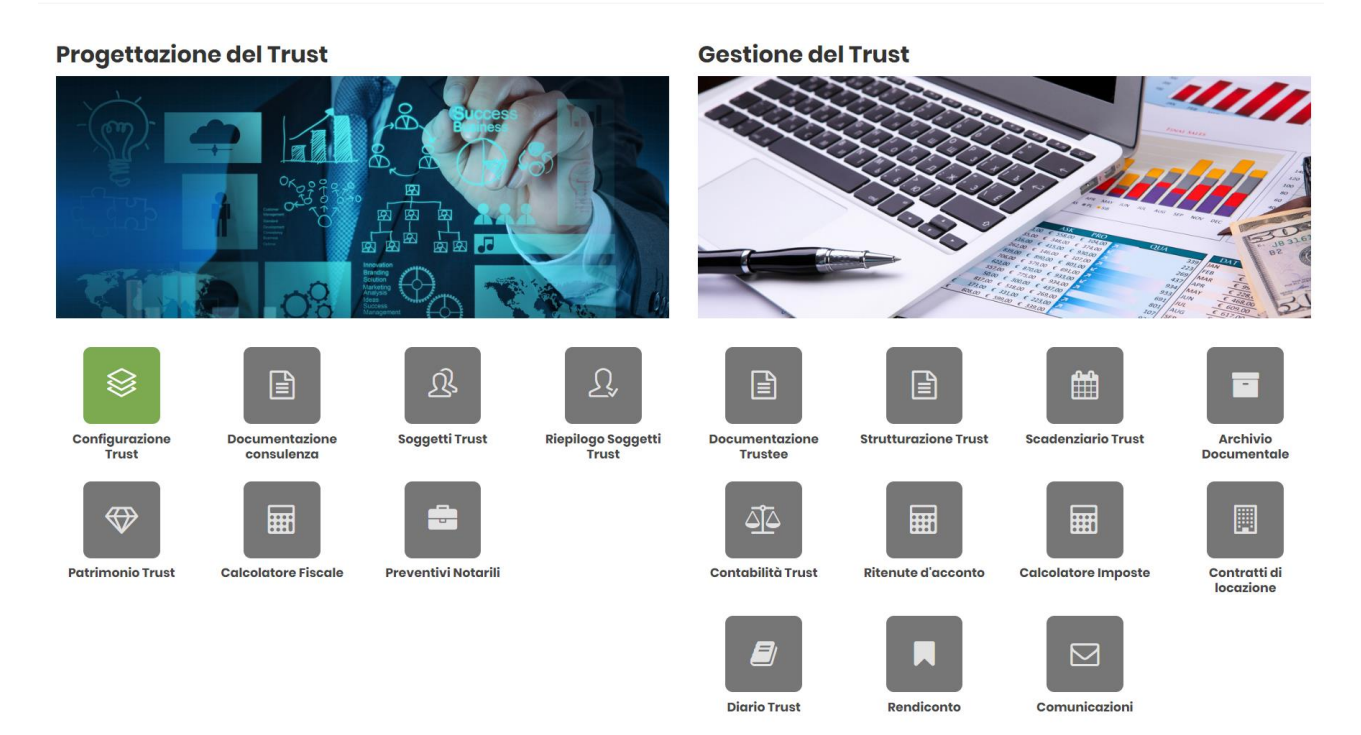

Cliccando sulla relativa icona, appare la **schermata iniziale della sezione**:

#### **CONFIGURAZIONE TRUST -**

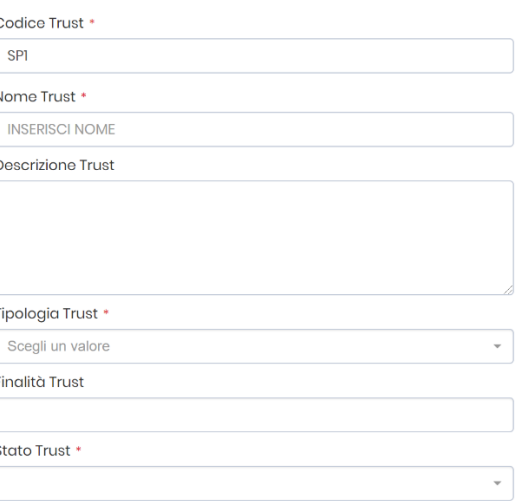

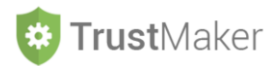

**CODICE** *TRUST*: è un codice che viene attribuito in automatico da parte del sistema, partendo dalle iniziali che individuano l'utente che sta effettuando l'inserimento e l'attribuzione di un numero progressivo collegato a quel determinato utente

**NOME** *TRUST***:** è la denominazione che si intende attribuire al *trust* (può essere naturalmente anche successivamente modificata)

**DESCRIZIONE** *TRUST***:** in questo campo libero può essere messa una descrizione sintetica del *trust* (ad esempio: *trust* familiare con beneficiari i discendenti)

**TIPOLOGIA** *TRUST***:** nell'ambito del menù a tendina, va selezionata la tipologia di *trust* che si intende istituire

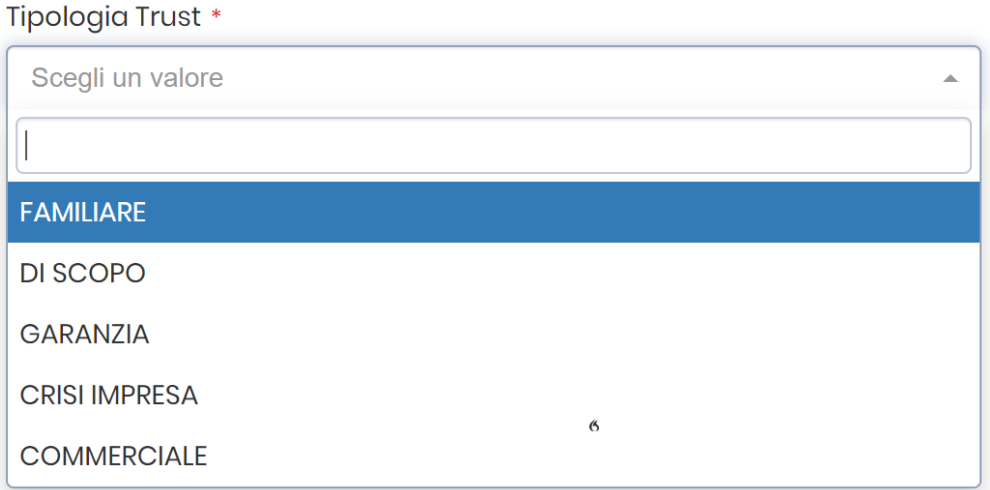

A seconda della tipologia di *trust* prescelta, si possono scegliere una serie di **finalità** (l'informazione ha puramente valore indicativo).

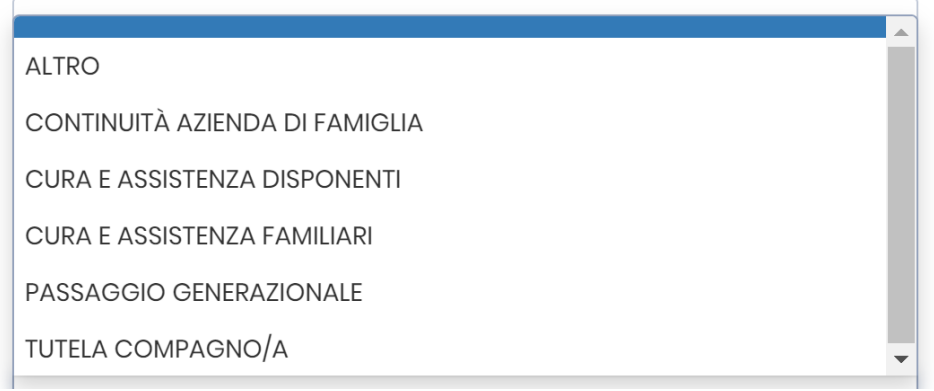

Vanno quindi inseriti i **dati del cliente** che rappresenta il riferimento del *trust* (in genere si tratterà del disponente).

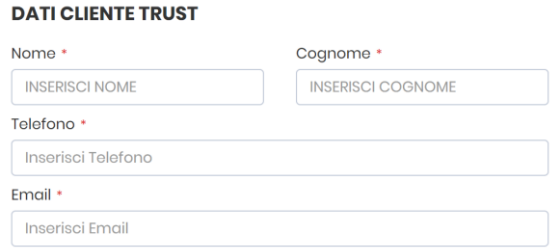

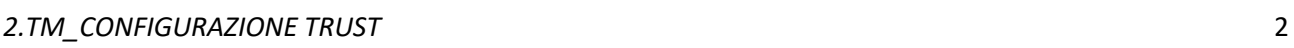

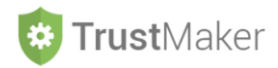

A questo punto, se lo stato del *trust* è **PROPOSTA** o **PROGETTAZIONE**, bisogna andare in fondo alla pagina e **memorizzare i dati** cliccando su Salva Progetto

# **ESEMPIO DI COMPILAZIONE**

Codice Trust \*

**SP1** 

Nome Trust \*

**ABC TRUST** 

# **Descrizione Trust**

Trust familiare con beneficiari i discendenti e durata legata alla morte del disponente

Tipologia Trust \*

**FAMILIARE** 

Finalità Trust

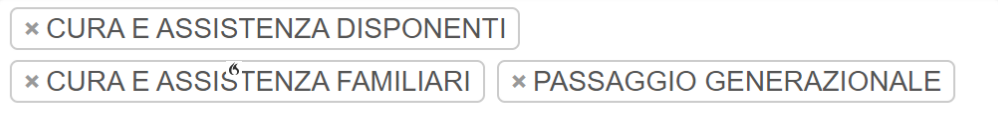

# Stato Trust \*

**PROGETTAZIONE** 

#### **DATI CLIENTE TRUST**

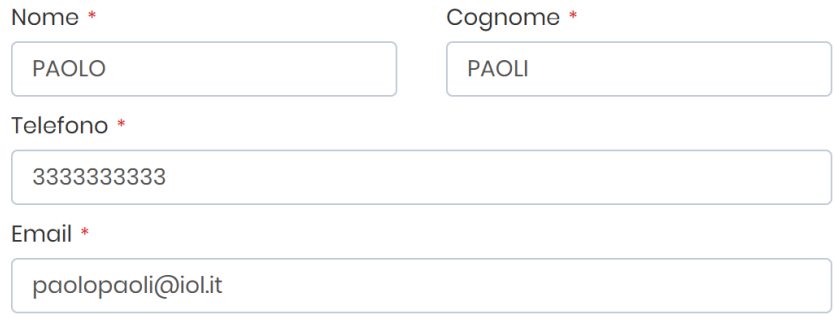

 $\overline{\phantom{a}}$ 

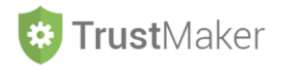

Se invece il *trust* è nello stato **ISTITUITO**, bisogna **aggiungere ulteriori dati** relativi al *trust* che troviamo nella **parte in alto a destra della schermata**:

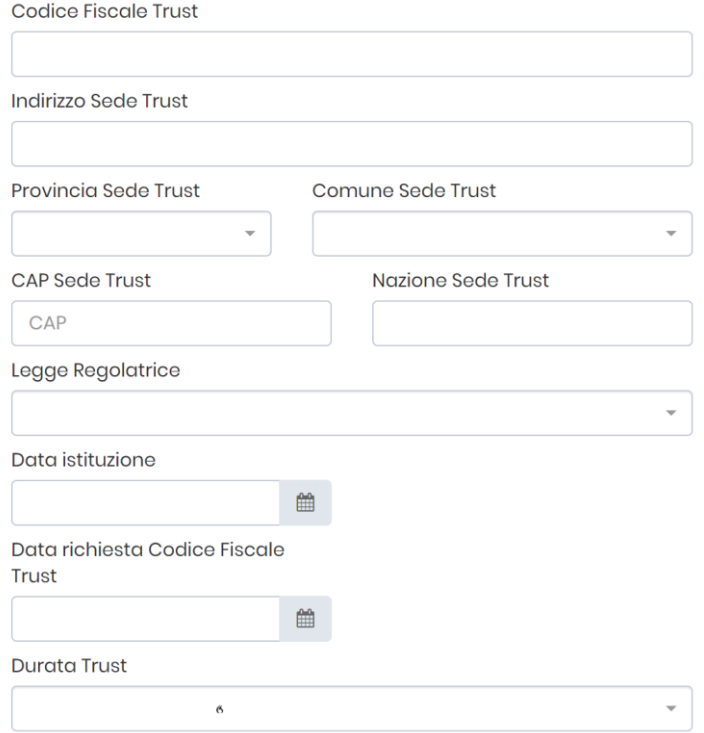

**CODICE FISCALE:** è il codice fiscale attribuito al *trust* dall'Agenzia delle Entrate

**PARTITA IVA:** è il numero di partita IVA attribuita al *trust* dall'Agenzia delle Entrate se si tratta di *trust commerciale*

**INDIRIZZO SEDE** *TRUST***:** è la sede del *trust* così come comunicata all'Agenzia delle Entrate

**PROVINCIA SEDE** *TRUST***:** si deve scegliere quindi la provincia dove è la sede

**CITTÀ SEDE** *TRUST***:** una volta scelta la provincia, si apre il menù a tendina con le città che sono in quella provincia

**CAP SEDE** *TRUST***:** viene attribuito in automatico da parte del sistema sulla base della città prescelta

**LEGGE REGOLATRICE:** l'indicazione ha soltanto un valore informativo. Si apre un menù a tendina dal quale individuare la legge regolatrice del *trust*. Nel caso in cui l'atto istitutivo individui più leggi regolatrici (c.d. *depecage*) va indicata soltanto la principale.

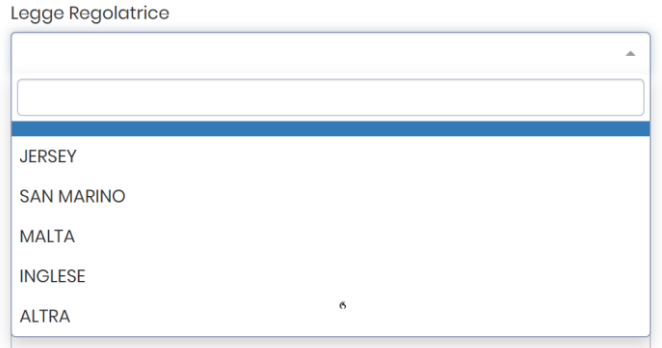

**DATA ISTITUZIONE**: è la data nella quale il *trust* è stato istituito

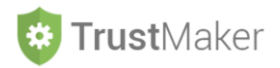

**DATA RICHIESTA CODICE FISCALE** *TRUST***:** l'indicazione è funzionale a compilare in automatico il modello che deve essere presentato l'Agenzia delle Entrate per l'attribuzione del codice fiscale

**DURATA** *TRUST***:** l'indicazione ha soltanto un valore informativo. Si apre un menù a tendina dal quale individuare il criterio scelto come durata del *trust*.

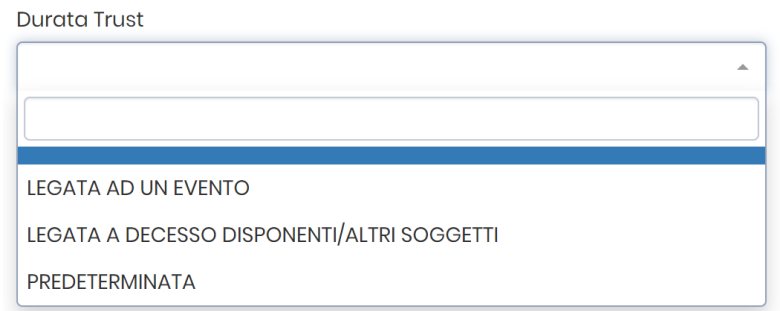

# **ESEMPIO DI COMPILAZIONE**

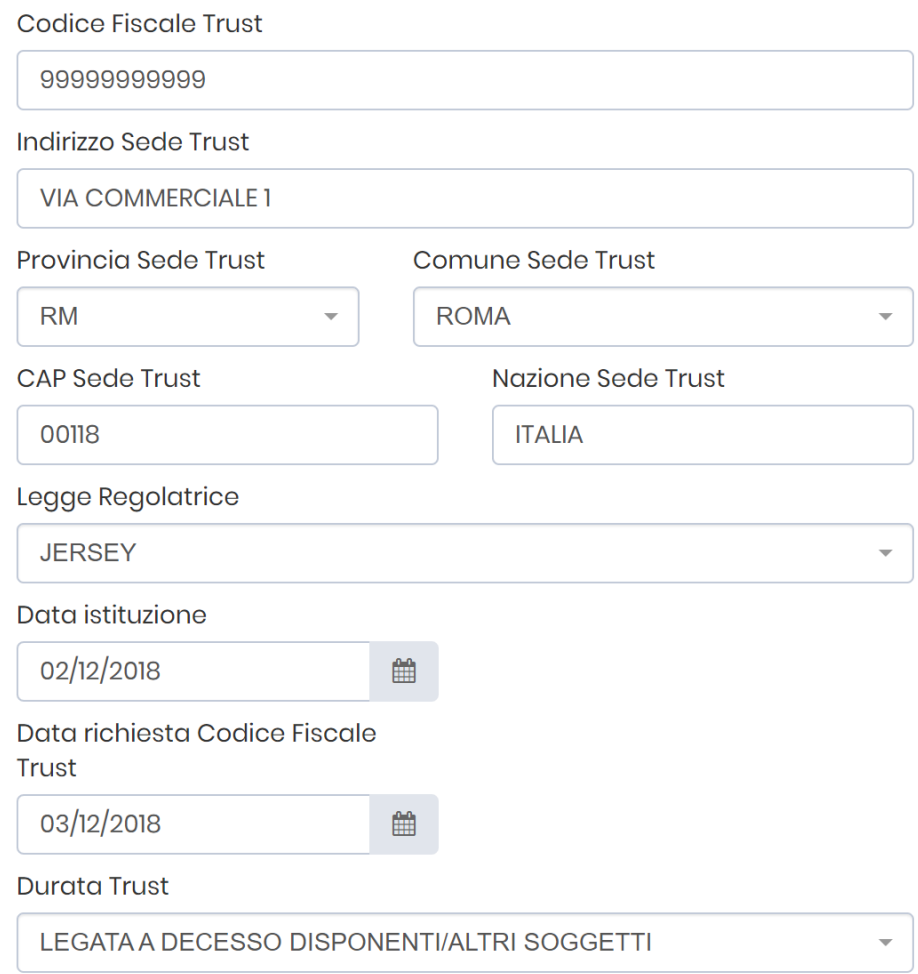

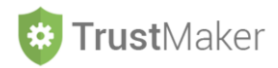

Bisognerà quindi **inserire la firma** che si desidera compaia nelle comunicazioni e-mail e nei documenti che vengono prodotti in automatico da *Trust*Maker:

# **ESEMPIO DI COMPILAZIONE**

#### **ALTRE INFORMAZIONI TRUST**

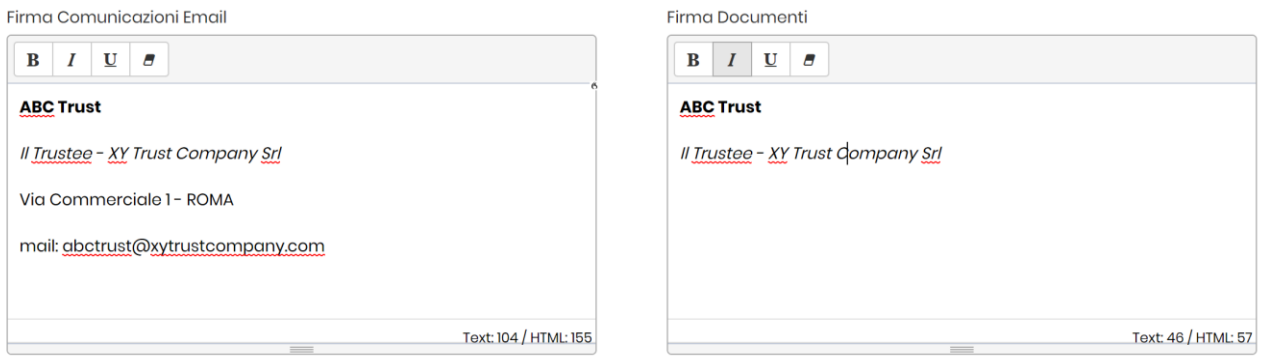

Vanno poi inseriti i **testi che compariranno automaticamente nella parte iniziale di ciascun rendiconto annuale** predisposto da parte del *trustee*.

# **ESEMPIO DI COMPILAZIONE**

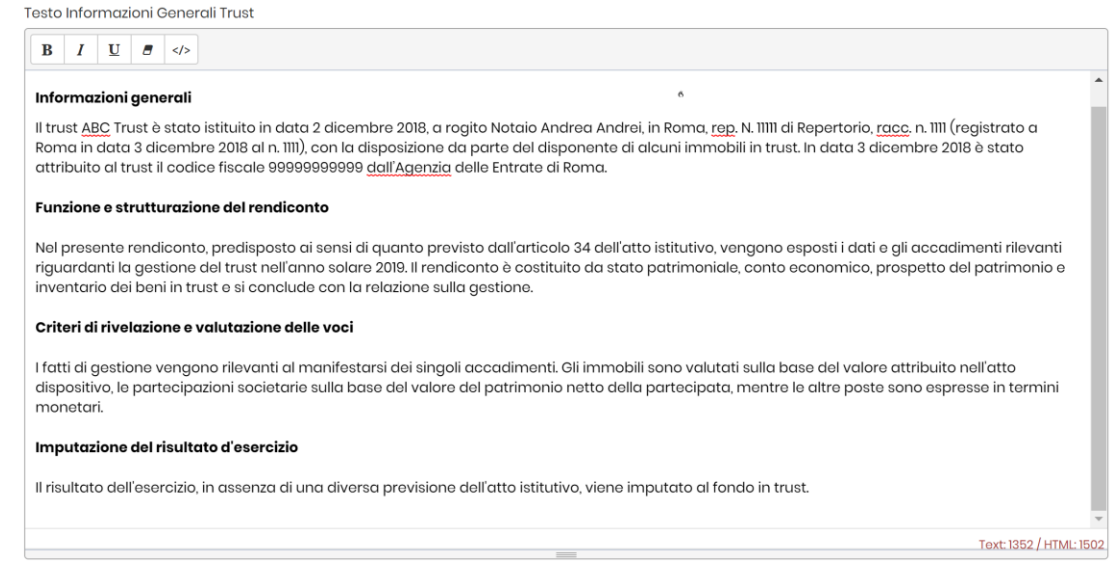

# Deve essere a questo punto compilata la sezione **IMPOSTAZIONI**:

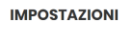

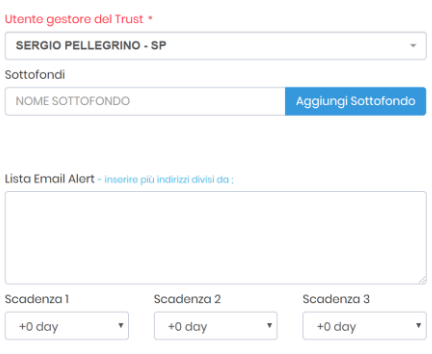

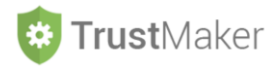

**UTENTE GESTORE DEL** *TRUST***:** si tratta dell'utente che ha creato il progetto e che normalmente ha il rapporto con il cliente

**SOTTOFONDI**: nel caso in cui, oltre al fondo in *trust*, vi siano dei sottofondi, devono essere qui inseriti

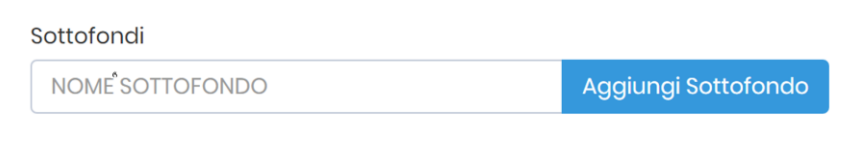

È sufficiente cliccare su Aggiungi Sottofondo

e inserire il nome del sottofondo.

#### **ESEMPIO DI COMPILAZIONE**

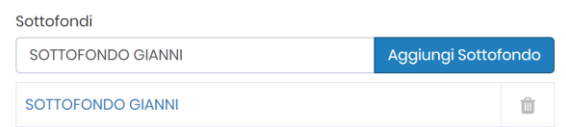

Poi la parte relativa alle **comunicazioni generate automaticamente dallo SCADENZARIO** di *Trust*Maker: devo individuare indirizzi ai quali far pervenire le comunicazioni e le scadenze dei *reminder*.

#### **ESEMPIO DI COMPILAZIONE:**

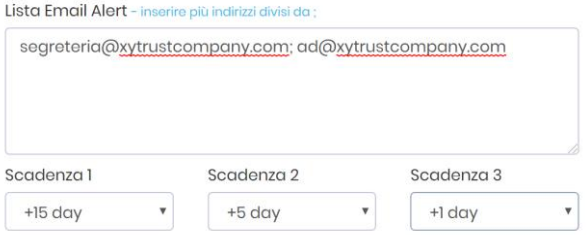

Per gestire attraverso *Trust*Maker l'**invio di e-mail per conto del** *trust*, che verranno memorizzate, devo configurare la mail nella sezione COMUNICAZIONI *TRUST* (IMAP / SMTP).

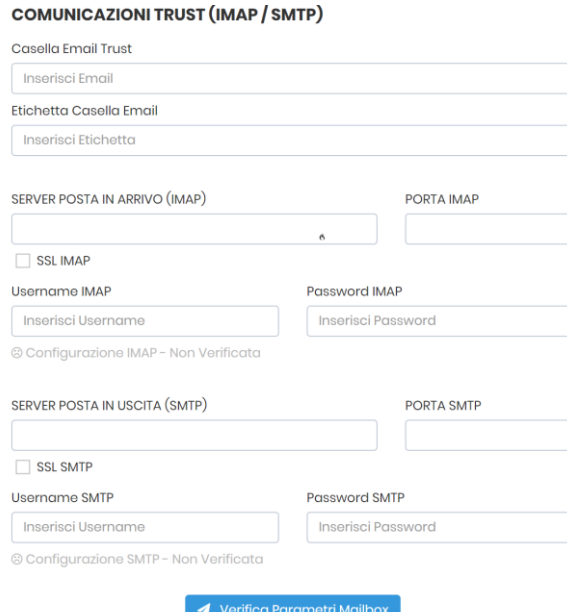